### **A click-by-click guide to your Resuscitation Council training course**

## **by Back to Life**

**All** Resuscitation Council (RCUK) certificated training courses require the use of the RCUK's Learning Management System (LMS) to access pre-course e-learning and download your certificate upon completion of the practical training day.

This document will guide you through using the LMS at every stage, and provide possible solutions to any issues you may experience along the way.

**HINT:** Click on the headings to jump straight to the relevant chapter!

#### PART 1 – A CLICK-BY-CLICK GUIDE TO THE LMS:

- i. [Activating your account](#page-1-0) via e-mail
- ii. [Viewing your course modules](#page-4-0)
- iii. [Completing the pre-course assessment](#page-6-0)
- iv. AFTER THE COURSE [Completing the post-course evaluation](#page-8-0)
- v. AFTER THE COURSE [Downloading your certificate](#page-10-0)

#### PART 2 – TROUBLESHOOTING

- vi. [FAQ: Frequently Asked Questions](#page-11-0)
- vii. [Resetting your password](#page-14-0)
- viii. [Editing your profile](#page-16-0) (e.g. to change your e-mail address)
- ix. Further assistance [the RCUK support system](#page-17-0)

## <span id="page-1-0"></span>i. ACTIVATING YOUR ACCOUNT VIA E-MAIL

As the course provider, Back to Life will create an account for you on the Learning Management System (LMS).

How we collect this information depends on who you are as a candidate:

**If you book your training directly with us - We will request this information at the time of booking.** 

**If this course has been arranged for you by your employer –** This information is provided to us by your local Learning & Development contact or by your line manager.

When we create your account, you will receive an e-mail with your login information in the form of your USERNAME and PASSWORD.

# NO E-MAIL? CHECK YOUR JUNK FOLDER!

Use the information contained in your e-mail to log in to the LMS:

#### **<https://lms.resus.org.uk/>**

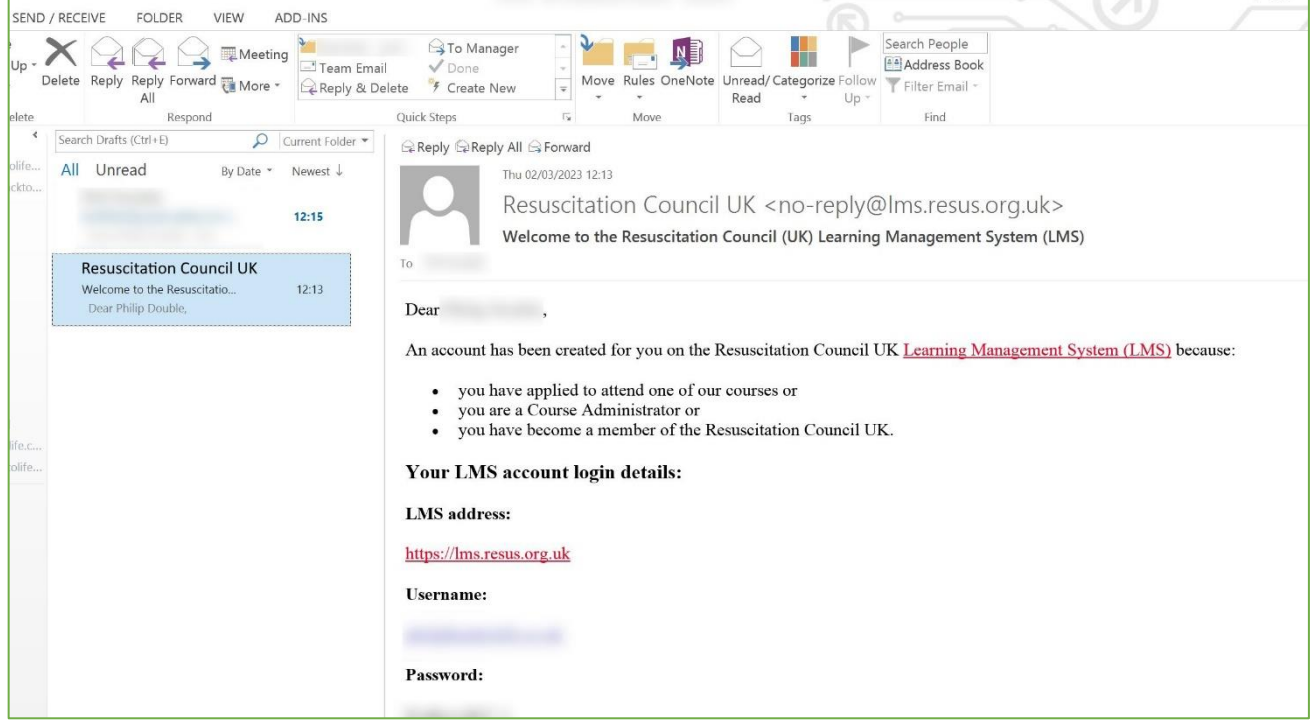

*Figure 1 - Account confirmation e-mail*

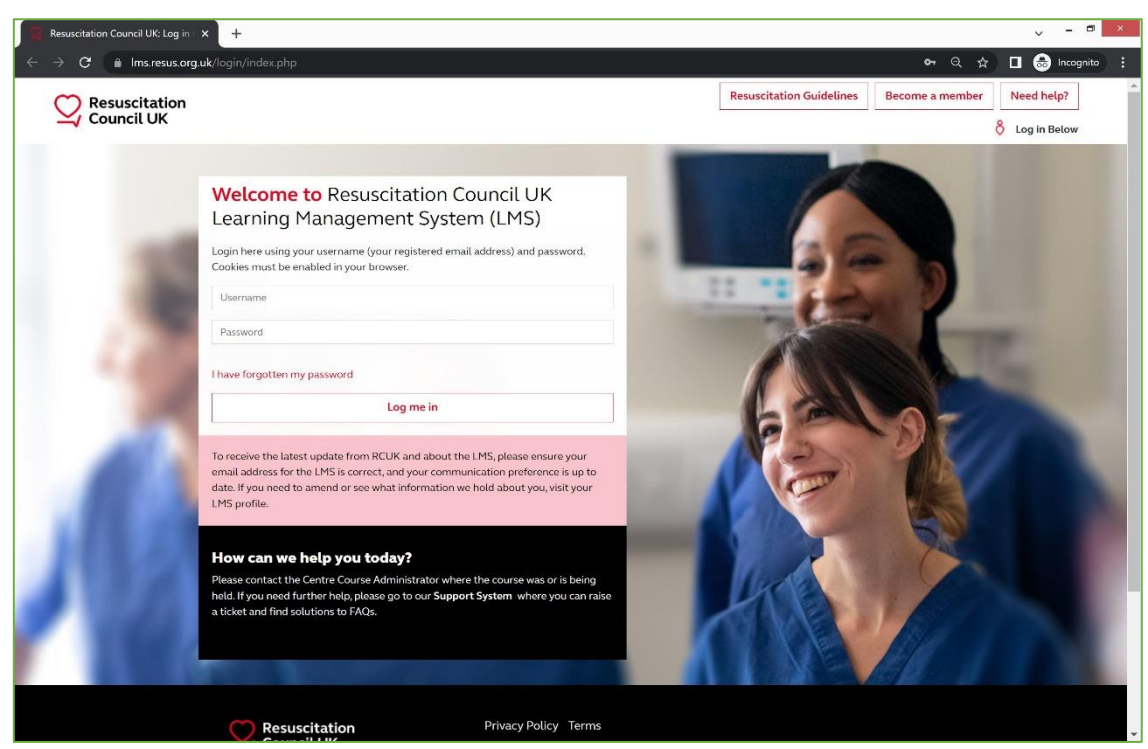

*Figure 2 - The LMS login page*

The first time you log in to the platform you will be presented with a page to choose a new password:

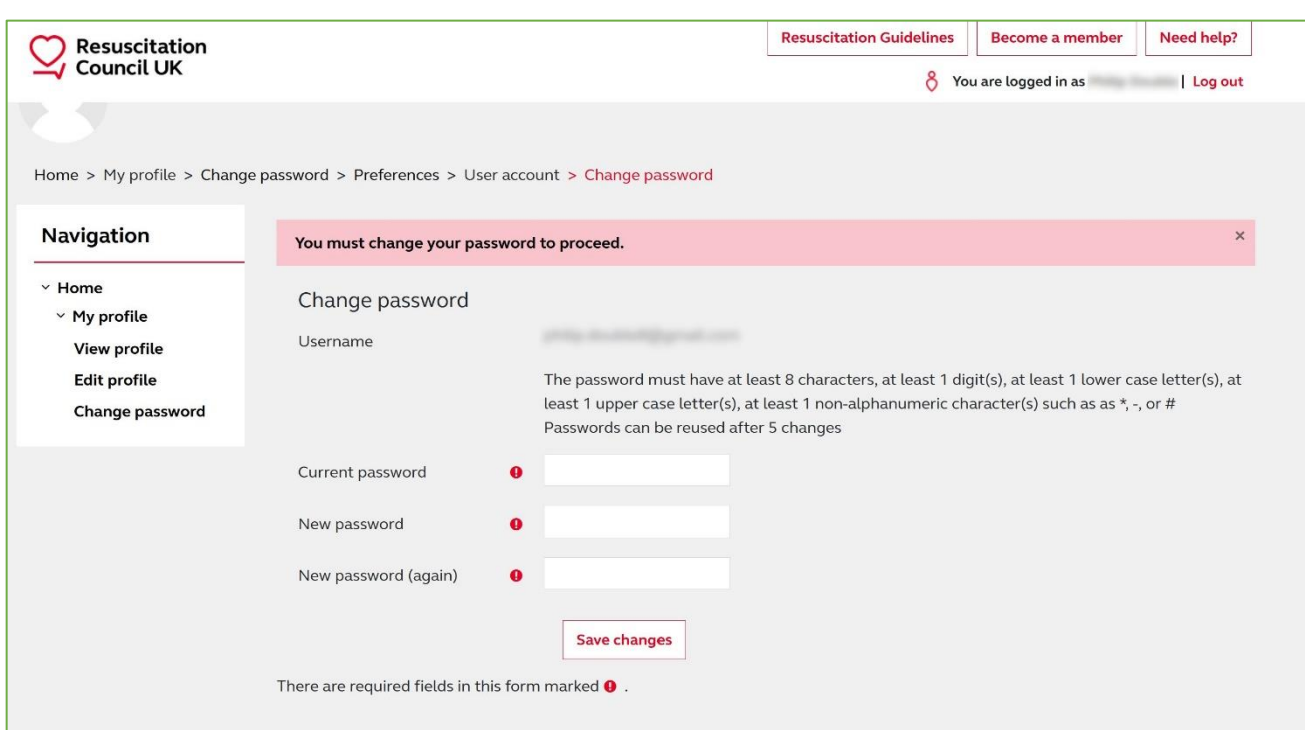

*Figure 3 - New password selection page*

**IMPORTANT!** Ensure your new password adheres to the requirements described on this page (include at least 1 number, 1 lower case letter, 1 upper case letter and 1 non-alphanumeric character) or you will not be able to advance past this step!

After choosing your password, you will then be asked to confirm your details.

Feel free to change or update these settings accordingly, and choose if and how you would like your contact details to be used by the Resuscitation Council:

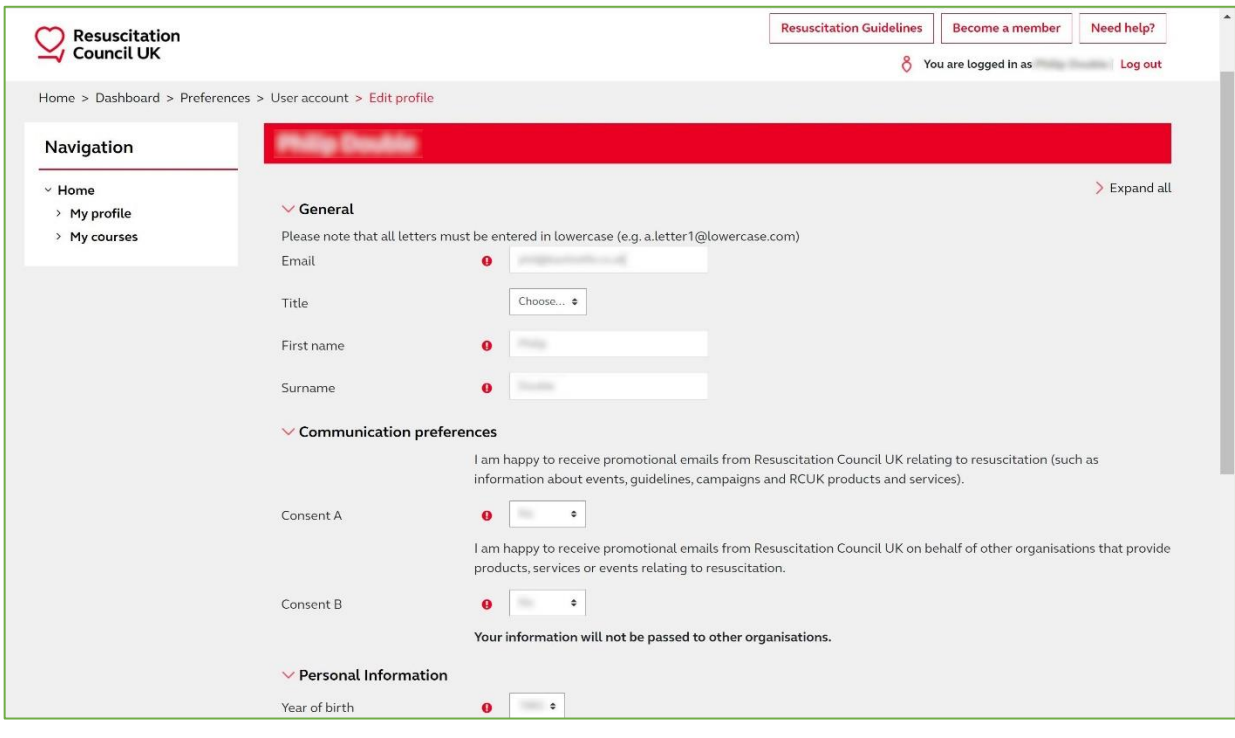

*Figure 4 - Confirming your profile*

The final step in creating your account is to read and agree with the Resuscitation Council's LMS User Policy:

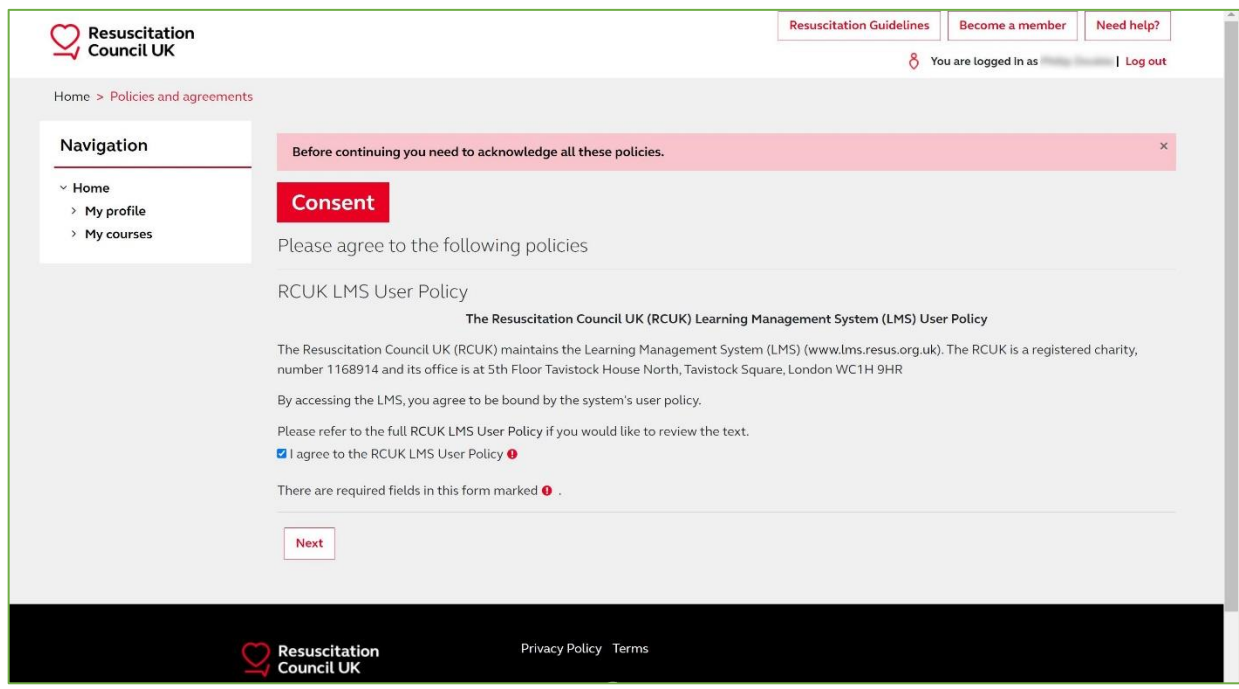

*Figure 5 - Agree to the LMS User Policy*

# <span id="page-4-0"></span>ii. VIEWING YOUR COURSE MODULES

The default "home page" view when you are logged in to your account will display links to all of the courses you are currently enrolled on.

Courses are displayed as:

*Type of Course – Name of Course Centre – Date of Course*

Click on this link to view your course:

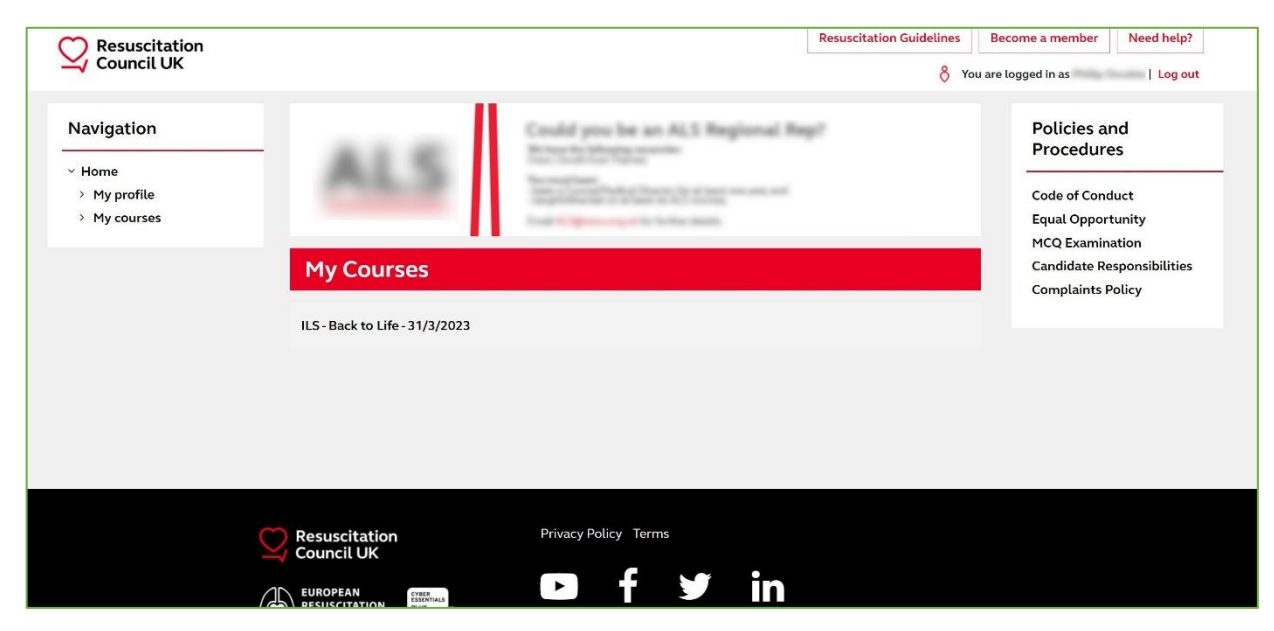

*Figure 6 - LMS home page view*

| <b>Resuscitation</b>                                                 |                                                                                                    | <b>Resuscitation Guidelines</b> | Become a member | Need help? |  |  |
|----------------------------------------------------------------------|----------------------------------------------------------------------------------------------------|---------------------------------|-----------------|------------|--|--|
| <b>Council UK</b>                                                    | 8<br>You are logged in as I<br>Log out                                                                                                    |                                 |                 |            |  |  |
| Home > Current course > K/BTL/23/5660/1                              |                                                                                                    |                                 |                 |            |  |  |
| Navigation                                                           | Back to Life - 31/3/2023 - 31/3/2023                                                                                                    |                                 |                 |            |  |  |
| $~\cdot$ Home<br>$\times$ Current course<br>$\times$ K/BTL/23/5660/1 | Welcome to eILS (eLearning Immediate Life Support) Course                                                                                                    |                                 |                 | ILS        |  |  |
| > eLearning modules<br>> Pre-course<br>assessment                    | This course comprises e-learning and face-to-face practical skills, teaching simulation and assessments.<br>Your course manual will be mailed approximately two weeks before the course date. Therefore, it is important that you<br>read and assimilate the information from the course manual and e-learning before attending the face-to-face course.                 |                                 |                 |            |  |  |
| > Post-course tasks:<br>> My profile<br>> My courses                 | Before attending the course, you must also access all e-learning modules and complete the online pre-course<br>multiple-choice-questionnaire (MCQ) assessment. To complete an e-module, you will need to access all the topics<br>within the e-module, including the 'check your knowledge' sections (where present), to record your e-module progress<br>as 'complete'. |                                 |                 |            |  |  |
|                                                                      | Upon successfully completing the course, please complete the course evaluation form to enable the release of your<br>course certificate.                                                                                                    |                                 |                 |            |  |  |
|                                                                      | Please note, you will have access to this course page for a further 120 days from the course end date.                                                                                                    |                                 |                 |            |  |  |
|                                                                      | eLearning modules                                                                                                    |                                 |                 |            |  |  |
|                                                                      | C M01: Introduction to the elLS course (approx. 3 mins)                                                                                                    |                                 | п               |            |  |  |
|                                                                      | O M02: Recognising deterioration and preventing cardiac arrest (approx. 46 mins)                                                                                                    |                                 | п               |            |  |  |
|                                                                      | C M03: ALS (Advanced Life Support) Algorithm (approx. 31 mins)                                                                                                    |                                 | п               |            |  |  |
|                                                                      | O M04: Non-technical skills in resuscitation (approx. 13 mins)                                                                                                    |                                 | п               |            |  |  |
|                                                                      | C M05: Making decisions about resuscitation (approx. 18 mins)                                                                                                    |                                 | п               |            |  |  |

*Figure 7 - Course home*

Click on the Module(s) title to view them.

**NB:** Not all courses have multiple modules – some have several to complete whereas others only have 1 or 2

**The modules do not need to be completed in a single sitting**. The LMS will remember your progress and gives estimates for how long each module should take to complete.

After you complete a module, the boxes on the right will fill red  $\Box$  to indicate your progress has been recorded

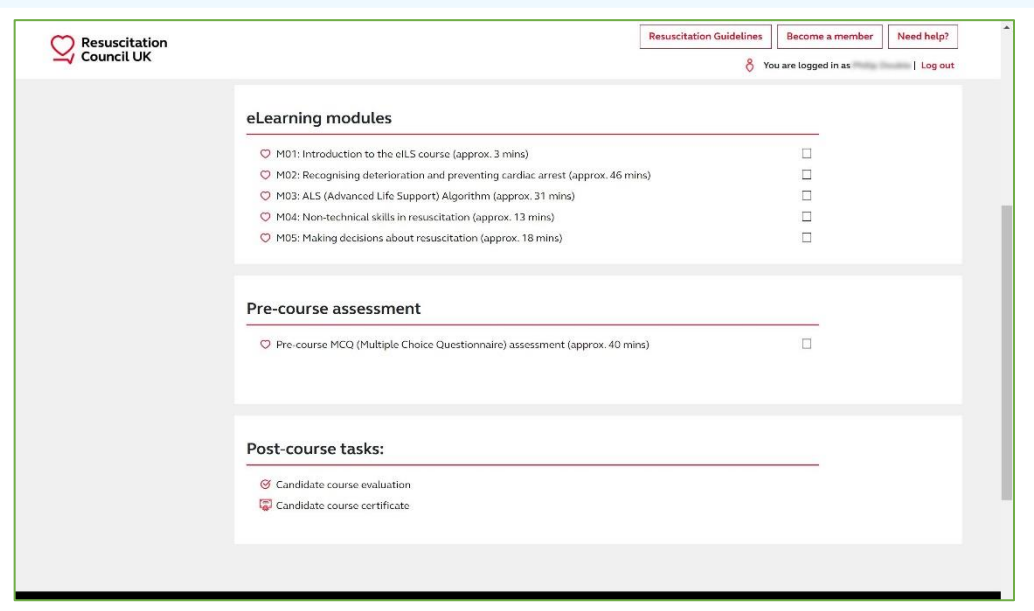

*Figure 8 - Example of e-ILS course with no modules completed*

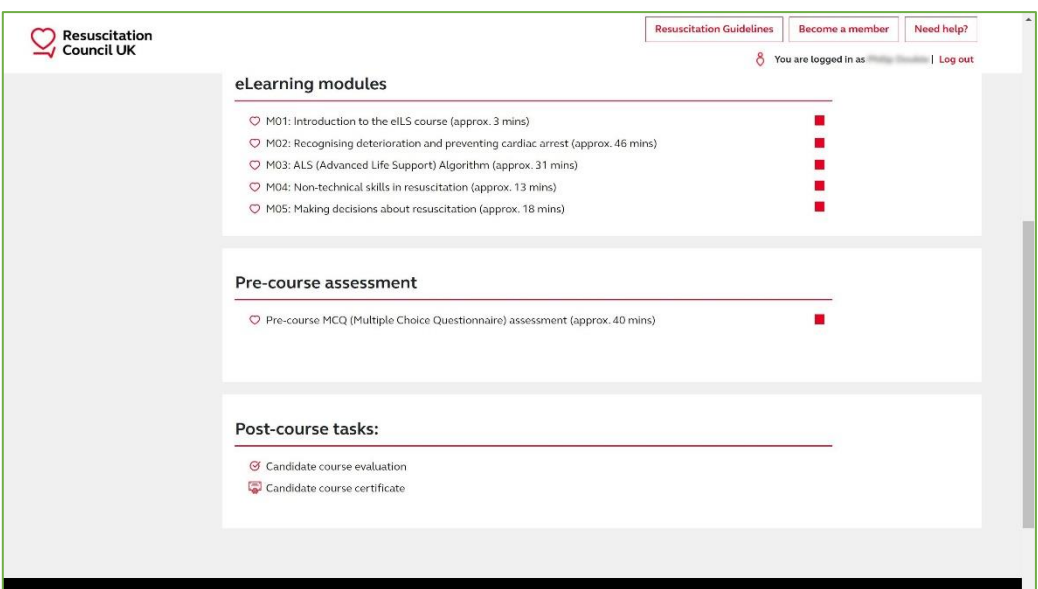

*Figure 9 - Example of e-ILS course with all modules completed*

## <span id="page-6-0"></span>iii. COMPLETING THE PRE-COURSE ASSESSMENT

**All** RCUK certificated courses have a pre-course assessment that should be completed by candidates in preparation for their face-to-face practical training day.

The pre-course assessment can be found as a link under the "Pre-course assessment" heading on the course homepage. Click this link to view the quiz.

**IMPORTANT:** The assessment will open in a new window. If it does not open when clicked, make sure your browser is not blocking pop-ups. You may need to consult your organisation's IT team if this is being blocked on a work computer

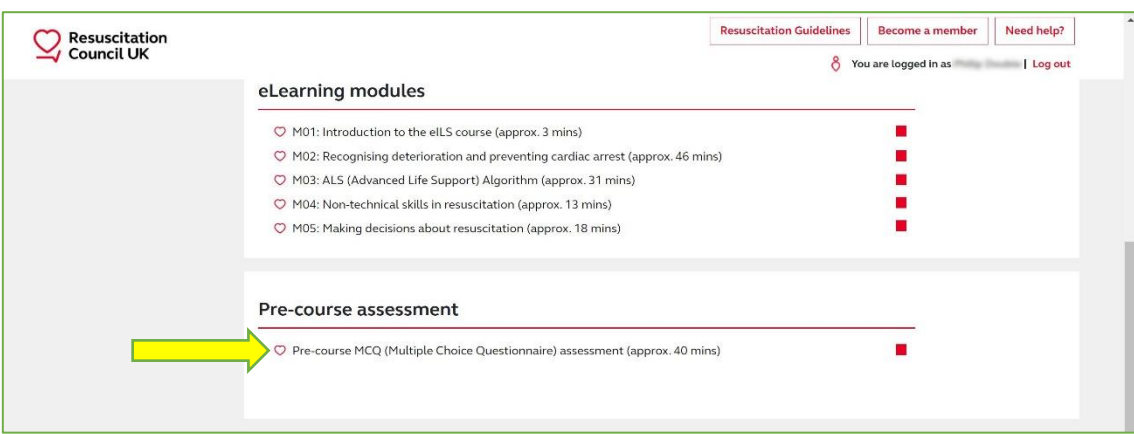

*Figure 10 - Link to pre-course assessment*

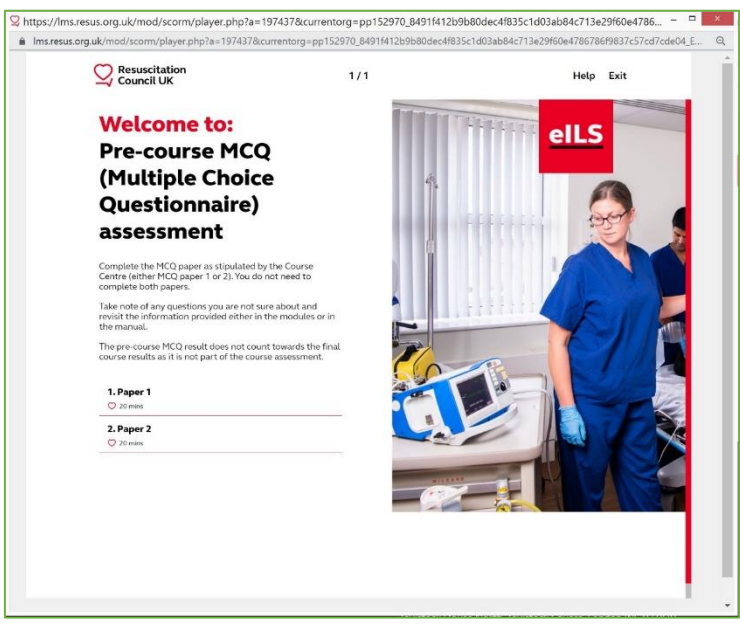

*Figure 11 - Pre-course assessment introduction*

When prompted, choose **MCQ Paper 1**. This paper has a good mixture of knowledge and scenarios applicable to many of the day-to-day working environments for our candidates.

Work your way through the pre-course assessment, confirming your answers as you go.

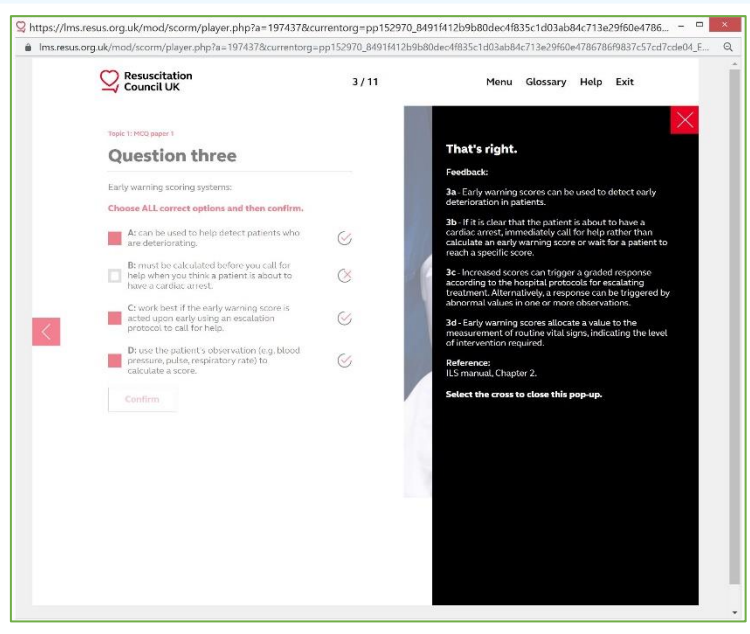

*Figure 12 - An example question*

**>**

You will be provided with feedback after each answer. Click the **incles of the only that the feedback.** 

To view the next question, click on the  $\sum$  icon (NB this is only visible when the feedback box is closed).

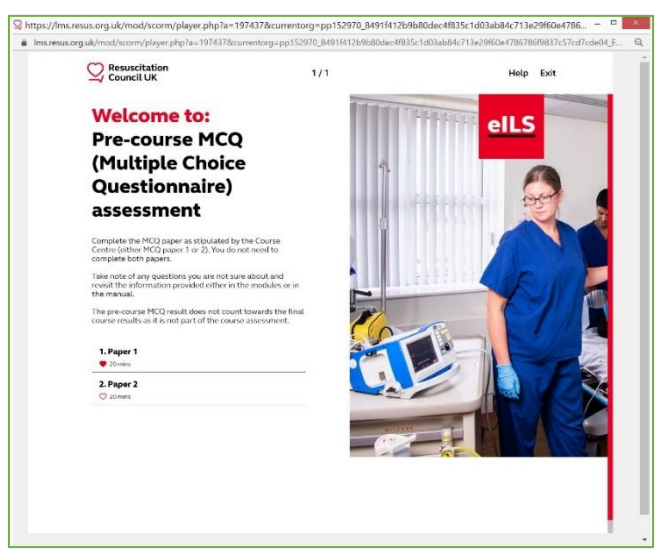

*Figure 13 - Pre-course assessment completed*

When you complete the MCQ, you will be given your results and the "welcome" screen will display a red heart symbol to indicate your result has been recorded.

IMPORTANT: Unlike previous versions of the Resuscitation Council's e-Learning, **there is no certificate for completing the pre-course assessment**.

You will not need to bring anything with you on the day of your course – our faculty can check this online if needs be.

# <span id="page-8-0"></span>iv. AFTER THE COURSE – COMPLETING THE POST-COURSE EVALUATION

**Important!** The evaluation should only be completed **after** you have attended the face-to-face portion of your training course.

You can access the "candidate course evaluation" from the course home page.

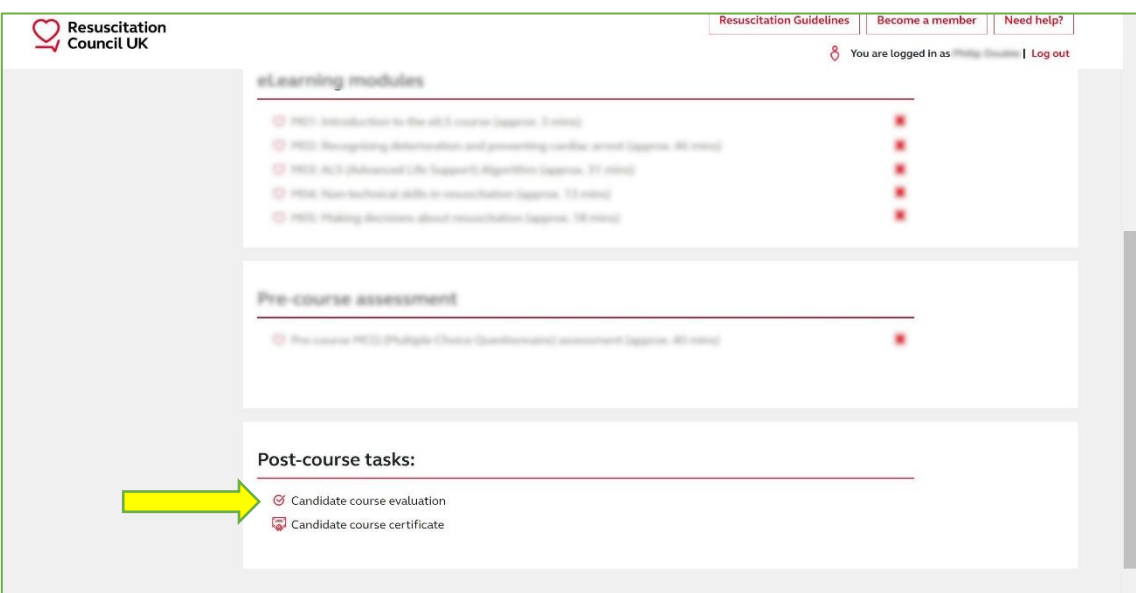

*Figure 14 - Link to candidate course evaluation*

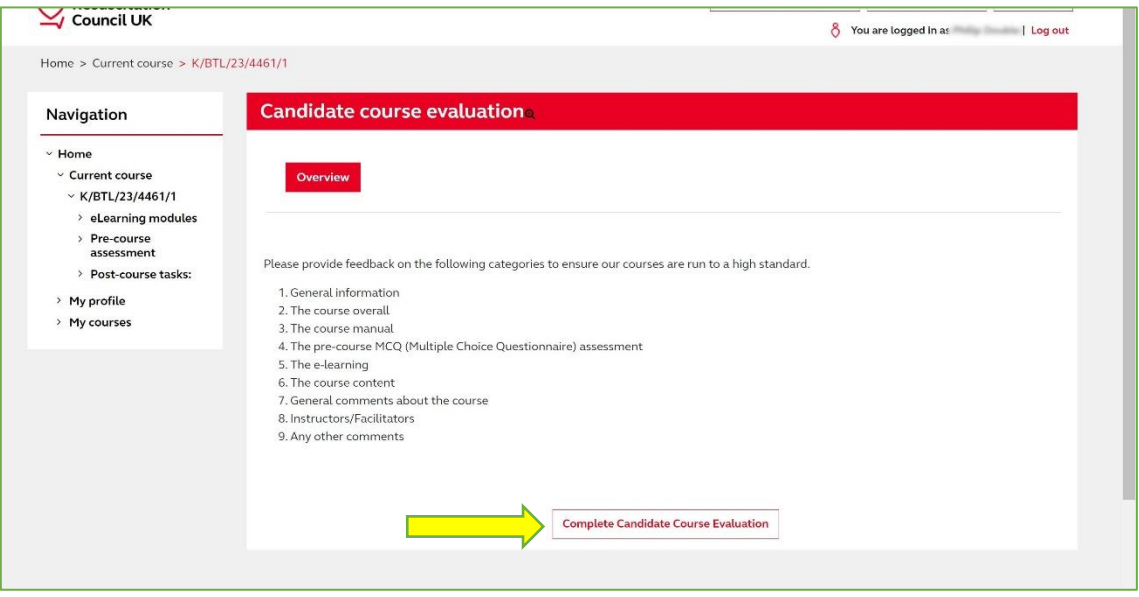

*Figure 15 - Button to view the candidate course evaluation*

When you have submitted your evaluation form, the summary page will detail what happens next:

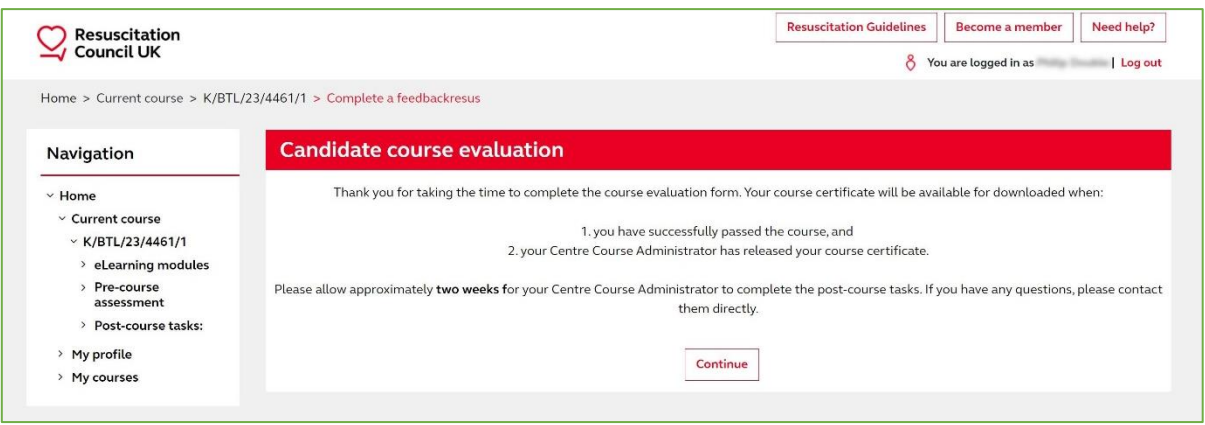

*Figure 16 - Evaluation successfully submitted*

It can take up to **two weeks** following your course for your result to be recorded and for your certificate to be released.

[Section 5](#page-10-0) of this guide will detail how to access your course certificate.

# <span id="page-10-0"></span>v. AFTER THE COURSE – DOWNLOADING YOUR CERTIFICATE

**IMPORTANT:** It can take up to **two weeks** following the face-to-face portion of your course for your certificate to be released.

When our admin team have completed the necessary post-course tasks you will automatically receive an e-mail notifying you that your course certificate is available to download from the LMS:

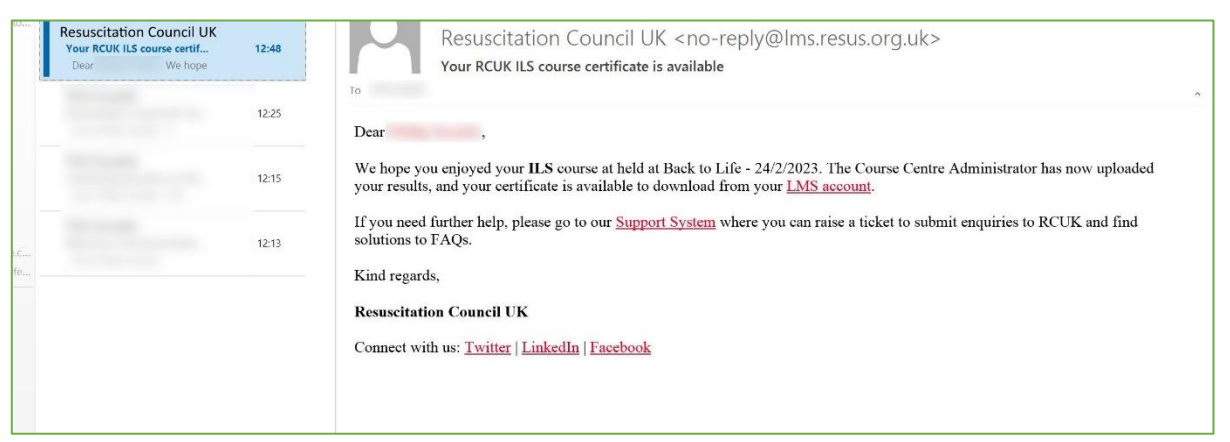

*Figure 17: e-mail notifying you that your certificate is ready*

To download your certificate simply re-visit the course page and click on the link for "Candidate course certificate" under the heading "Post course tasks"

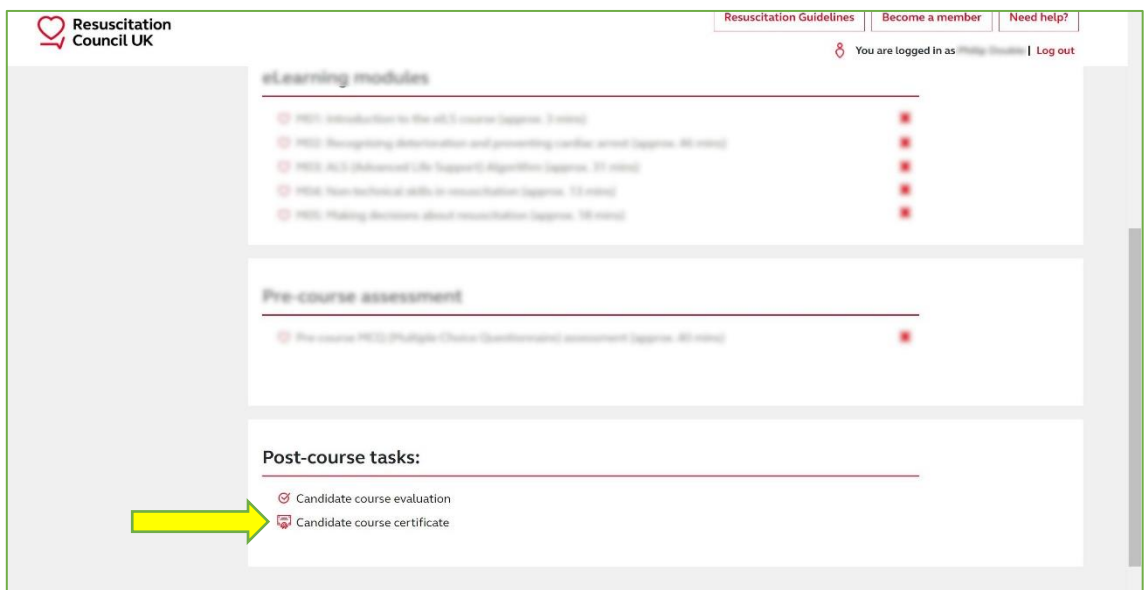

*Figure 18: Link to download your certificate*

If you try to access your certificate before our admin team have completed the post-course tasks you will be presented with a message detailing why your certificate is not yet available. Please check back at a later date (or once you have received an e-mail from the LMS to inform you your certificate is ready).

**If this message is still showing 2 weeks following your face-to-face training date please contact us via e-mail [admin@backtolife.co.uk.](mailto:admin@backtolife.co.uk)**

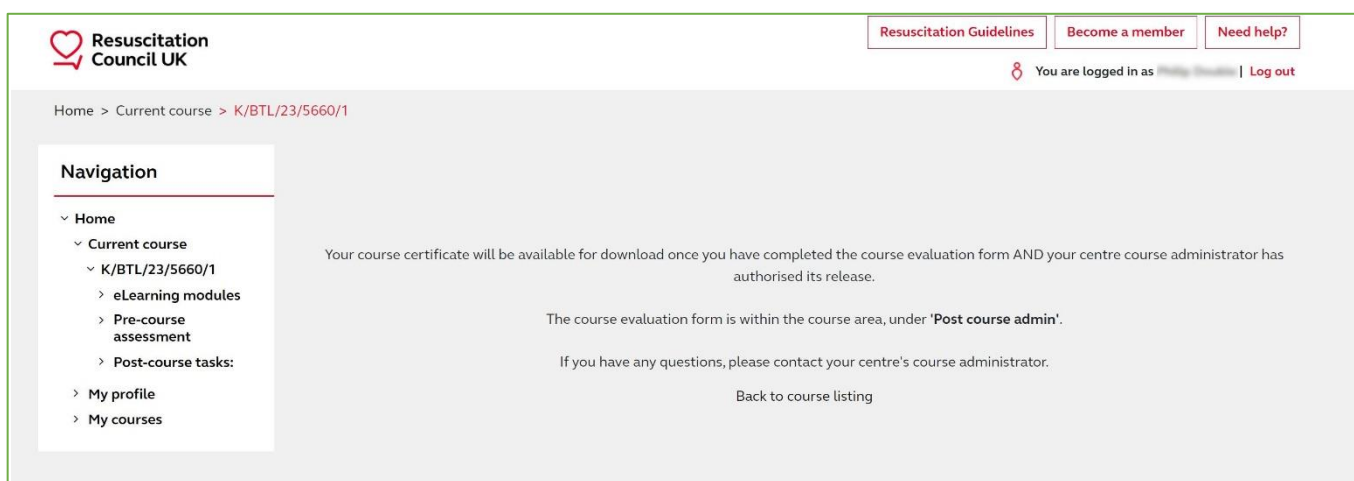

*Figure 19: "Your certificate is not yet available"*

If your certificate is available to download, simply click the button to "Review your certificate".

Your certificate will open in a new tab and can be printed/downloaded from there.

IMPORTANT! Ensure you have pop-ups enabled or allow any prompts offered by your browser after clicking the Review button.

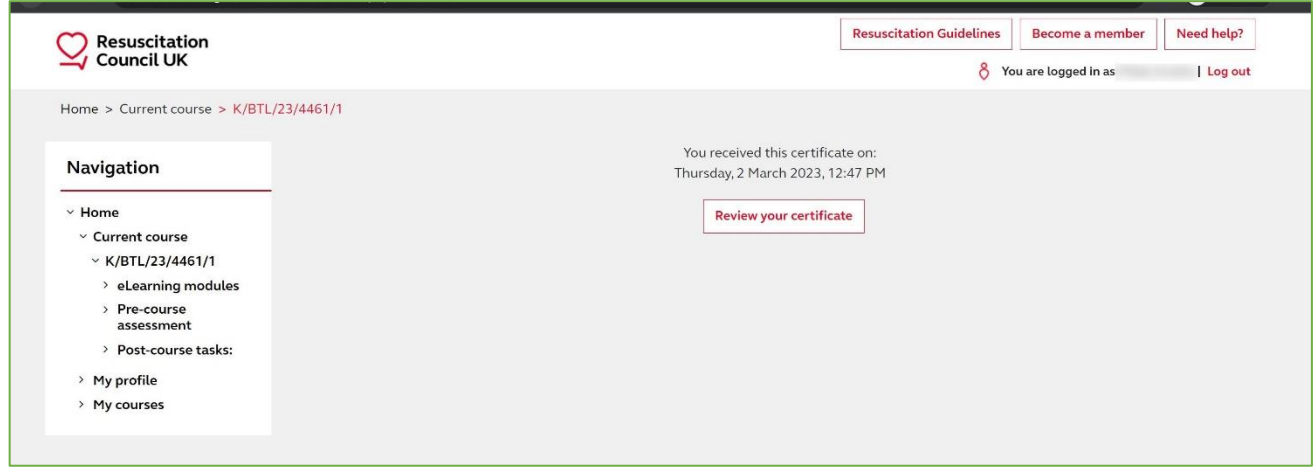

*Figure 20: Certificate download button*

<span id="page-11-0"></span>**IMPORTANT:** You can re-visit this page to access your certificate at any point in the future by logging in to the LMS and visiting "My Courses".

**Q:** I cannot remember my password. What is it?

**A:** We cannot view or change passwords. Please follow our guide to **[reset your password](#page-14-0)** using your e-mail address.

**Q:** I have not received my e-mail login information from the LMS when I should have, what can I do?

**A:** Try **[resetting your password](#page-14-0)** using your e-mail address. Make sure to check your junk/spam folder as well. If this does not work, please e-mail us a[t admin@backtolife.co.uk](mailto:admin@backtolife.co.uk) specifying your course date and we can confirm your enrolment on the course.

**Q:** I cannot find a certificate to confirm my pre-course e-Learning. Where can I get this?

**A:** The Resuscitation Council no longer provide a certificate for the pre-course (i.e. online) part of the course. You will only receive a certificate for the entire course once you complete your face-to-face training day and your instructor reports the results back to Back to Life. Instructors can view and track your online progress so we can see if and when candidates have accessed the e-learning and completed the pre-course MCQ.

**Q:** I have attended the face-to-face training day but when I click the link to download my certificate on the LMS it tells me it is not available. Why?

**A:** There are some post-course tasks that must be completed before certificates are released. These tasks can take up to 2 weeks for us to complete due to the volume of courses we hold. Please follow this guide for **[Downloading your certificate](#page-10-0)**. If it has been longer than 2 weeks and you have not yet received an e-mail notification for your certificate please e-mai[l admin@backtolife.co.uk.](mailto:admin@backtolife.co.uk)

**Q:** Please can you change my e-mail address?

**A:** Back to Life cannot edit any information from your profile, including changing e-mail addresses. Please log in and **[edit your profile using this guide](#page-16-0)**.

**Q:** Which MCQ paper should I complete? There is a choice of 2 when I open the online activity.

**A:** Please choose **paper 1**. This paper has a good mixture of knowledge and scenarios applicable to many of the day-to-day working environments for the majority of our candidates.

#### **Q:** Nothing happens when I click to view the pre-course MCQ?

**A:** As mentioned in the **[guide to completing the Pre-Course Assessment](#page-6-0)**, the LMS uses pop-ups on their site to display the pre-course MCQ. If it is not displaying you may have pop-ups or other content blockers stopping it from doing so. Please enable all pop-ups and/or allow external apps to run in your browser if required. You may need to contact your IT team to do this for you if you are accessing the LMS from a work computer.

Q: My question is not answered in this guide. Can you help me?

A: Anything within our power to help with or change is detailed in this guide. For all other queries you can contact us o[n admin@backtolife.co.uk](mailto:admin@backtolife.co.uk) or, for more advanced enquiries, you can raise a ticket with the **Resuscitatio[n Council's own LMS Support team](#page-17-0)**.

# <span id="page-14-0"></span>vii. TROUBLESHOOTING: RESETTING YOUR PASSWORD

To reset your password, visit [https://lms.resus.org.uk/login/forgot\\_password.php](https://lms.resus.org.uk/login/forgot_password.php)

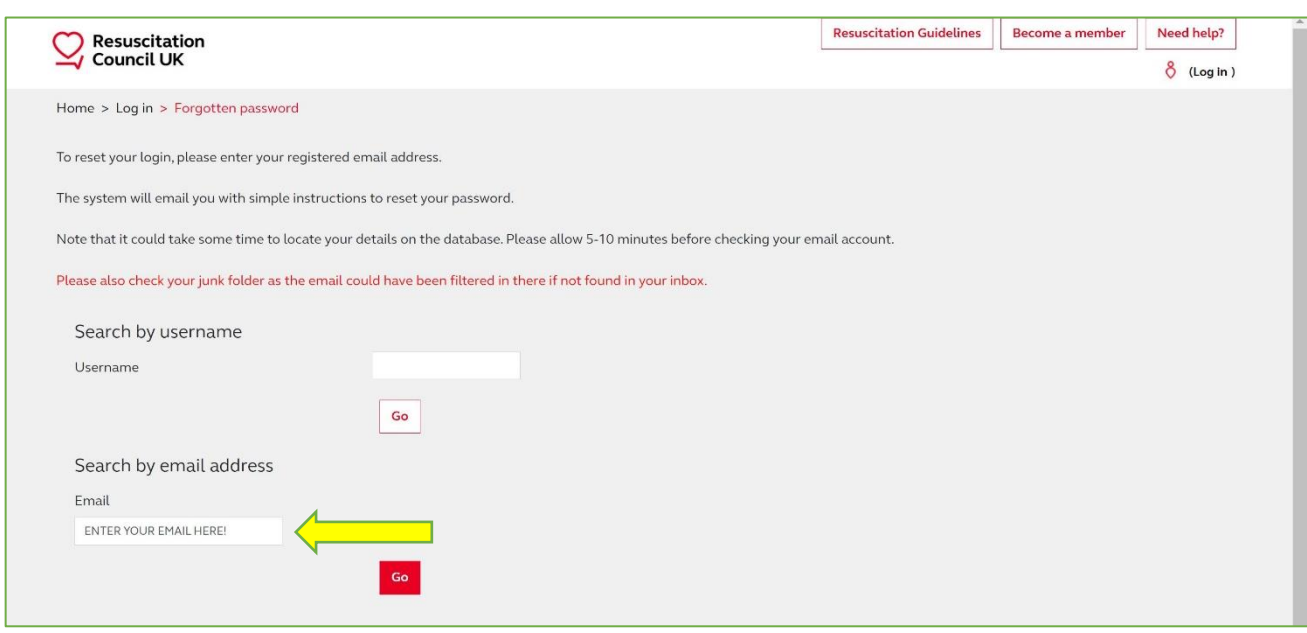

*Figure 21: Password reset main page*

Enter the e-mail address that is registered to your account in the "Email" box (leaving the Username box blank) and hit the "Go" button.

**IMPORTANT:** If you enter something for both Username and Email you will receive an error message. You can only proceed to the next step with one of these boxes completed.

After hitting "Go" you will be presented with a password reset confirmation message:

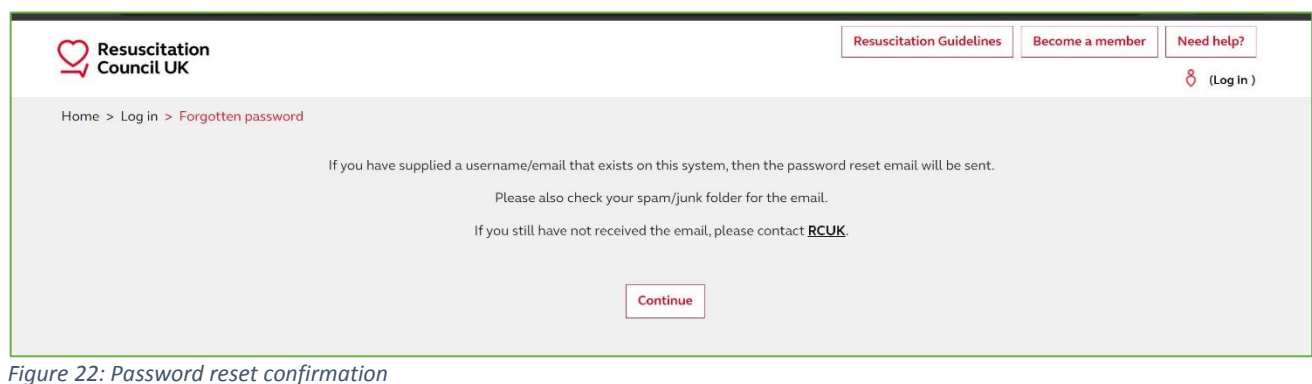

Please check your e-mail inbox.

**IMPORTANT!** Also check your junk/spam folder as your e-mail provider may have filtered your password reset e-mail to there.

Click the link in your e-mail to reset your password:

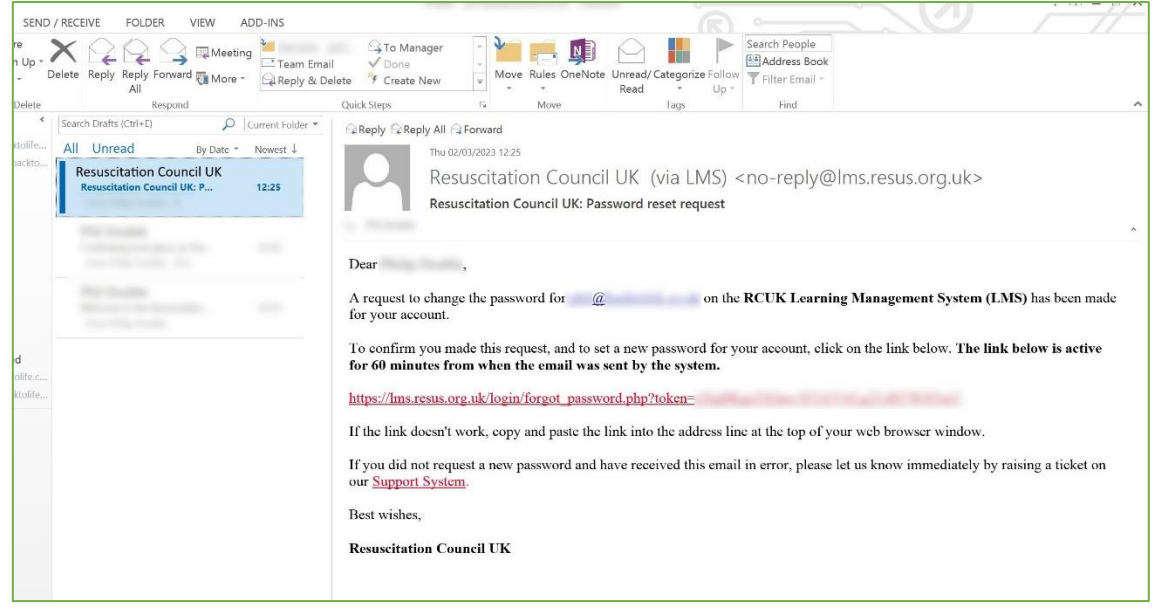

*Figure 23: Password reset e-mail*

Click the link in your e-mail to reset your password.

**IMPORTANT:** There are a number of stipulations for the characters required when choosing your new password. Please ensure you have at least 1 upper case letter, 1 lower case letter, 1 number and 1 nonalphanumberic character or else you will receive an error message at this stage.

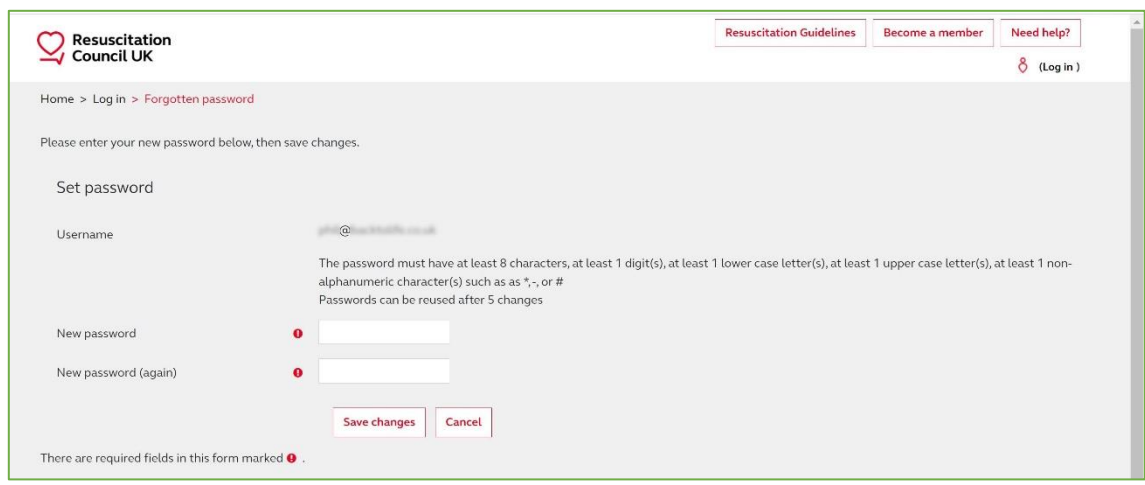

*Figure 24: Choose your new password*

**After saving the changes you can use your new password to log in to the LMS.**

<span id="page-16-0"></span>Once logged in to the LMS you can update your personal information (including your e-mail address) by editing your profile.

Access the Edit Profile page from the "Navigation" bar on the left-hand side of the screen.

Select "My profile" > "Edit profile"

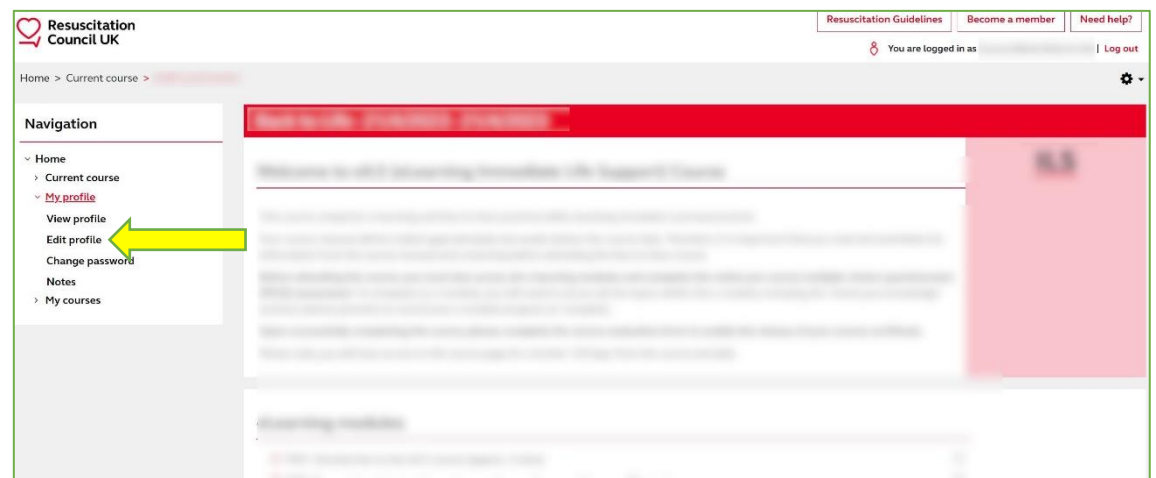

*Figure 25: Link to edit your profile*

Make any changes or amendments you want and click on the button to "Update changes" to save them.

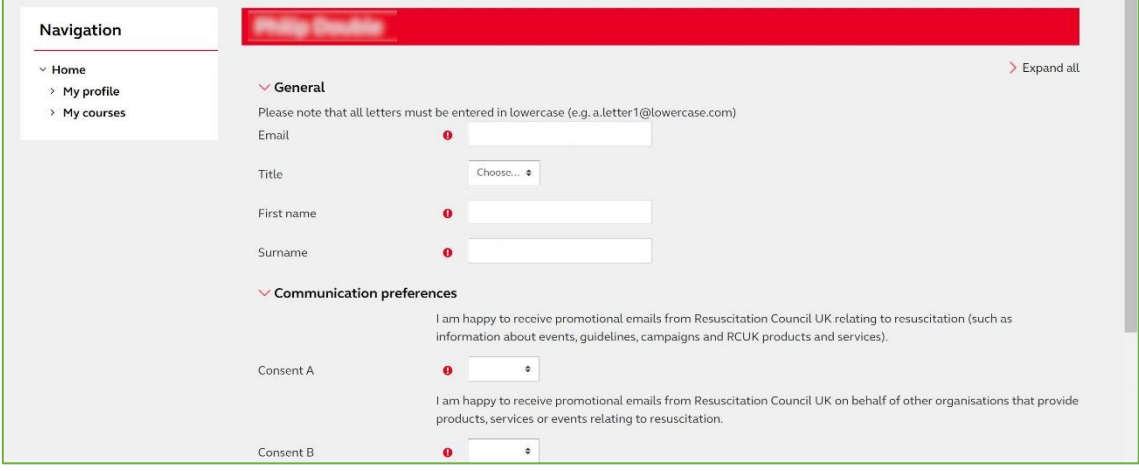

*Figure 26: The "Edit profile" page*

<span id="page-17-0"></span>For more advanced queries (e.g. merging accounts if you have more than 1 in your name, accessing an account if you no longer have access to the e-mail address it is linked to, etc.) the Resuscitation Council have a separate support platform:

#### <https://support.resus.org.uk/support/home>

On this site you can find the answers to more common problems, and create an account to "raise a support ticket" if you need direct assistance from one of the administrators for the LMS.

**IMPORTANT:** Support tickets can take a minimum of 7 days to be resolved, please bear this in mind when contacting the support team.